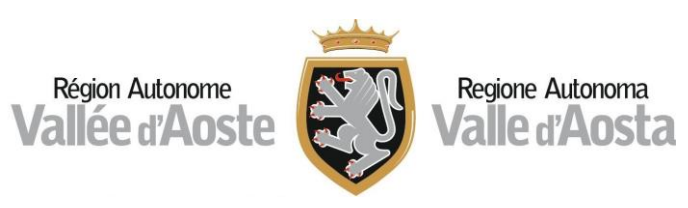

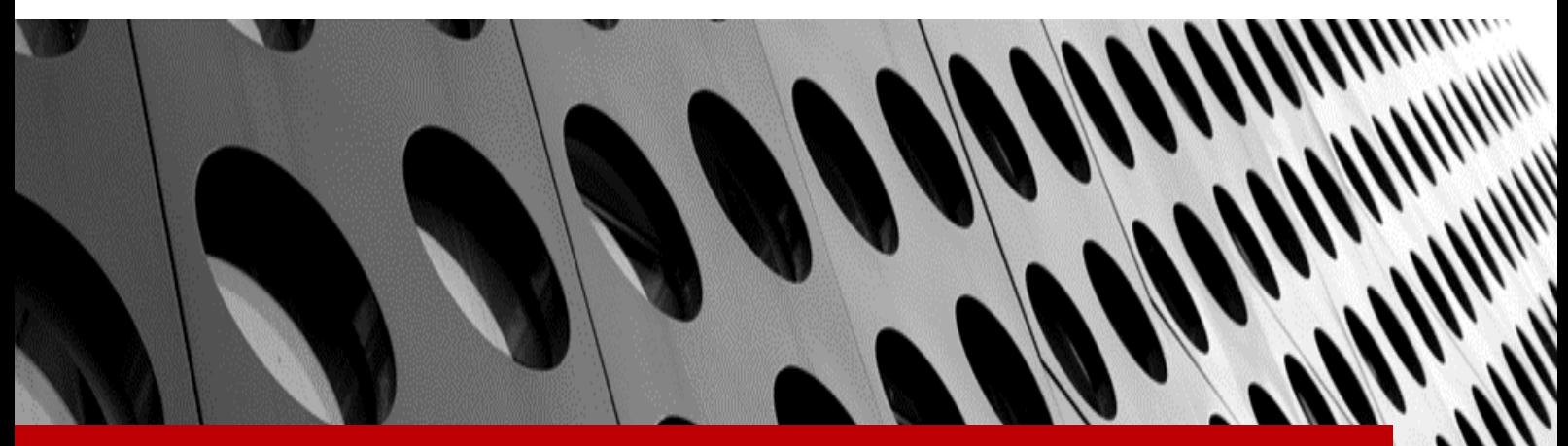

# **LAVORO PER TE NUOVA PROFILATURA AZIENDE**

REGISTRAZIONE IMPRESE

**OTTOBRE 2023**

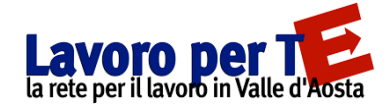

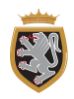

## INDICE

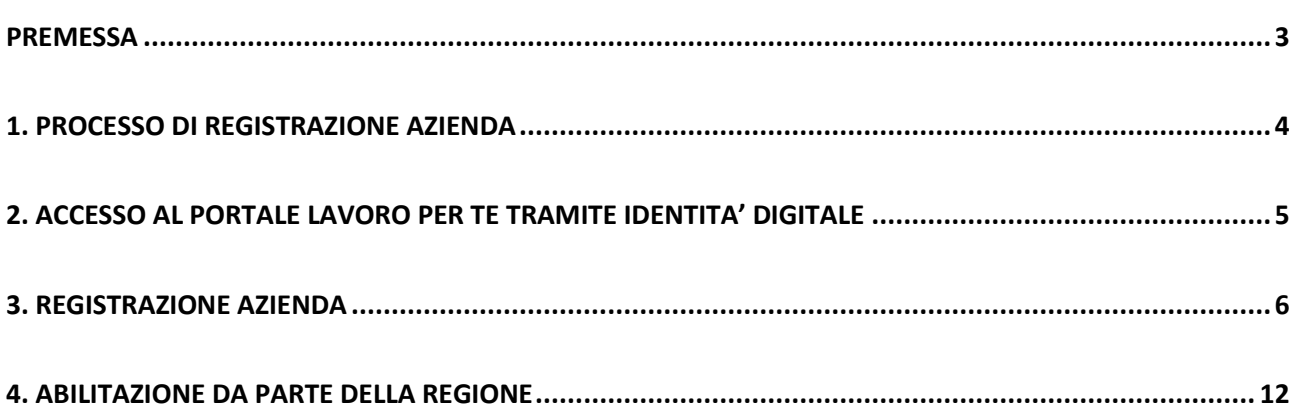

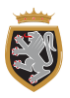

## <span id="page-2-0"></span>**PREMESSA**

Scopo della seguente guida è quello di illustrare le nuove modalità di registrazione delle aziende all'interno del portale Lavoro per Te, evidenziando nel dettaglio il processo operativo e i passaggi da svolgere a sistema.

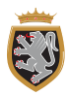

## <span id="page-3-0"></span>**1. PROCESSO DI REGISTRAZIONE AZIENDA**

Ogni utente, sia che voglia utilizzare il portale come cittadino che come azienda, a partire dal **06/11/2023** potrà accedere al portale "Lavoro per Te" **esclusivamente tramite la propria identità digitale (SPID/CIE/CNS)**.

Il processo di seguito riportato illustra i **principali passaggi** da compiere per l'azienda per registrarsi al portale e contestualmente nominare il proprio amministratore aziendale.

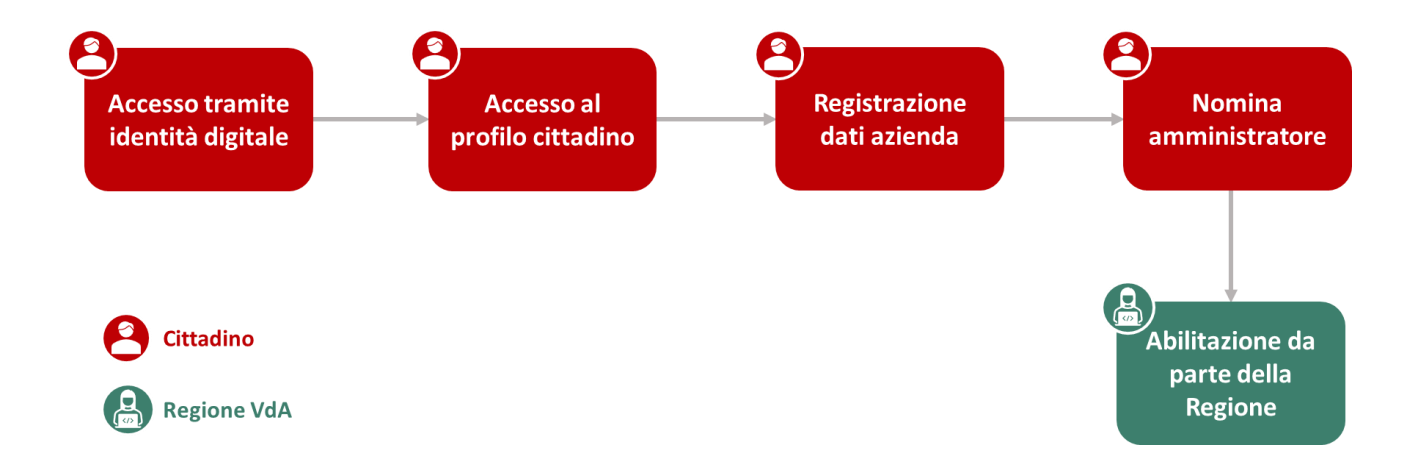

Come visibile dall'immagine il punto di partenza iniziale è rappresentato **dall'accesso come cittadino al portale tramite identità digitale** per poi, tramite specifiche funzionalità presenti, procedere alla **registrazione dell'azienda all'interno di questo**. Tale processo si concluderà con **l'abilitazione da parte della Regione Autonoma Valle d'Aosta** dell'azienda e dell'Amministratore che poi potrà iniziare ad operare all'interno del portale.

## <span id="page-4-0"></span>**2. ACCESSO AL PORTALE "LAVORO PER TE" TRAMITE IDENTITA' DIGITALE**

Per procedere con la registrazione dell'azienda al portale "Lavoro per Te", nella pagina di accesso a questo si dovrà **cliccare su uno dei tre pulsanti, relativi alle specifiche identità digitali,** presenti nella schermata di login e proseguire con l'autenticazione.

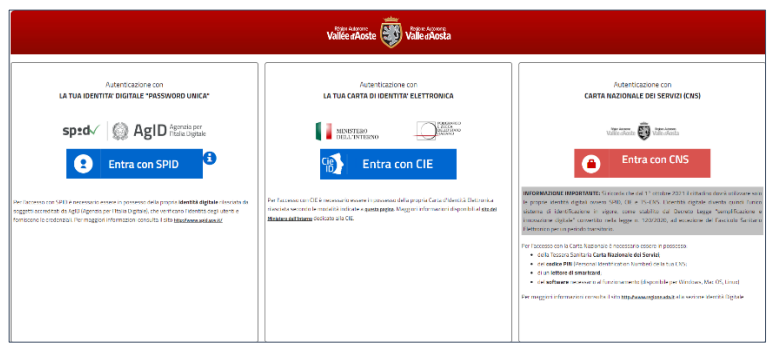

Una volta eseguito l'accesso con le proprie credenziali dell'identità digitale scelta, si possono **configurare due scenari**:

- 1) **Se la persona ha già effettuato un accesso** in precedenza al portale tramite la propria identità digitale, accederà direttamente alla scrivania cittadino.
- 2) **Se la persona, invece,sta effettuando il primo accesso** al portale, dovrà procedere con l'integrazione di alcuni dati necessari ai fini della registrazione e non ricavabili dalla propria identità digitale. Nello specifico, dovrà integrare le informazioni già presenti con i dati relativi alla propria **residenza** e al proprio **domicilio**. Sarà inoltre necessario indicare la propria provincia di riferimento per l'attribuzione della competenza amministrativa per l'accesso ai servizi online dei Centri per l'Impiego e presa visione dell'informativa sulla privacy. Una volta completato l'inserimento obbligatorio di questi dati, sarà sufficiente cliccare sul tasto "**Salva e vai alla mia Scrivania**" per accedere alla propria scrivania del portale.

La struttura generale della nuova Scrivania del Portale "Lavoro per Te" è composta principalmente da due aree: **l'Area Widget** e **l'Area Portlet**.

- > **Nell'Area Widget**, situata sulla sinistra, si trovano i Widget (pulsanti) per l'accesso rapido ai servizi presenti sul Portale;
- > **Nell'Area Portlet (box)**, situata invece nella parte centrale, si trovano i moduli per l'accesso ai servizi principali riservati all'utenza con la quale si è eseguito l'accesso.

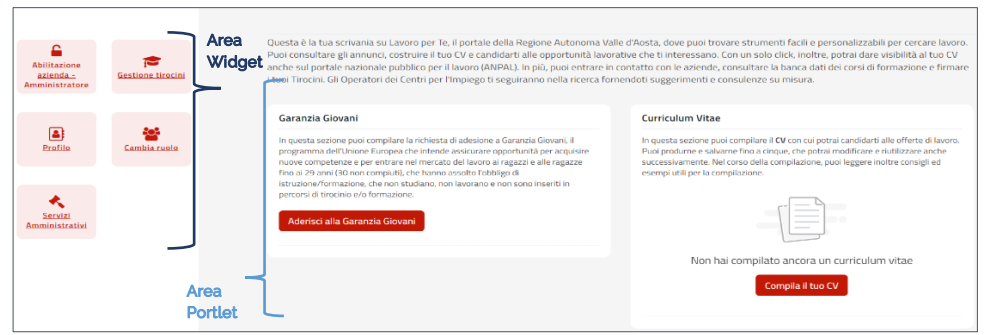

## <span id="page-5-0"></span>**3. REGISTRAZIONE AZIENDA**

La scrivania del cittadino permette di accedere all'insieme dei servizi online presenti e tra questi vi è la possibilità di **registrare una nuova azienda sul Portale "Lavoro per Te"**. Per farlo è necessario cliccare sul pulsante "**Abilitazione azienda - Amministratore**" presente sulla sinistra.

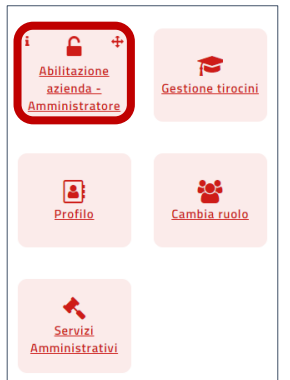

Una volta cliccato sul pulsante si aprirà una finestra in cui sarà necessario inserire il codice fiscale dell'azienda che si vuole registrare.

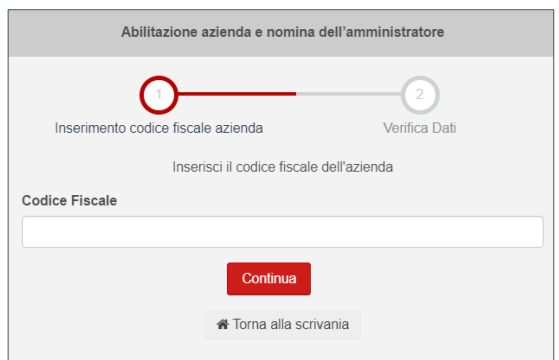

Inserito il codice fiscale il sistema effettuerà in automatico una serie di controlli per verificare la presenza o meno di una registrazione dell'azienda all'interno del portale.

Nel caso in cui il codice fiscale non sia già in uso si aprirà la **pagina di registrazione** in cui dovranno essere inserite alcune **informazioni e documenti relativi all'azienda**, illustrati nel dettaglio nei paragrafi successivi.

È bene sottolineare come, **contestualmente alla registrazione dell'azienda, la persona che sta effettuando la registrazione venga in automatico identificata come l'Amministratore aziendale** all'interno del Portale "Lavoro per Te". Tale figura, che risulta essere fondamentale nel nuovo sistema di profilatura aziende del

Portale, sarà colei che, una volta abilitata, potrà **intervenire sui dati e la struttura aziendale all'interno di questo** andando a definire l'organigramma e i collaboratori che potranno accedere tramite la propria identità digitale al Portale e operare per conto della propria azienda.

Per la medesima azienda **potranno esserci più Amministratori**. Questi potranno essere abilitati **direttamente dal primo Amministratore** abilitato, assegnandogli lo specifico ruolo, oppure potranno **richiedere di essere abilitati da parte della Regione seguendo la medesima procedura svolta dal primo Amministratore** (in questo caso il sistema riconoscerà che l'azienda è già registrata e parte dei dati saranno precompilati).

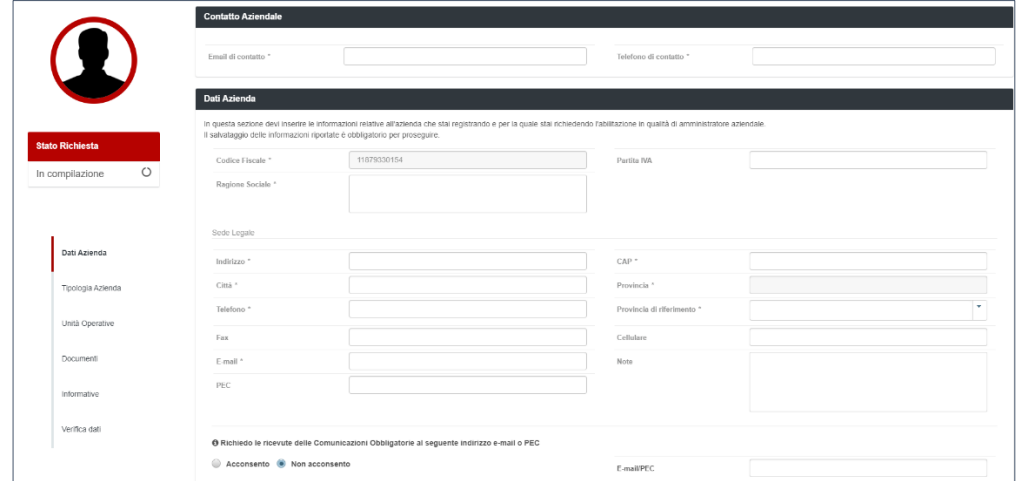

#### **NOTA BENE**

In caso ci sia già una **domanda in attesa di abilitazione per la stessa azienda** da parte di un altro Amministratore, non sarà possibile procedere. La seconda richiesta verrà bloccata tramite un messaggio di errore. In questo caso si consiglia di verificare all'interno della propria organizzazione chi sia la persona che ha già presentato una richiesta di abilitazione.

## **3.1 SEZIONE DATI AZIENDA**

In questa sezione sarà necessario inserire i dati **anagrafici dell'azienda, i riferimenti di questa e i dati relativi al legale rappresentante**.

Una volta inseriti tutti i dati aziendali obbligatori, contrassegnati dall'asterisco, è sufficiente cliccare su "**Salva e Continua**" per passare alla sezione successiva e procedere con l'inserimento della richiesta di abilitazione della propria utenza aziendale.

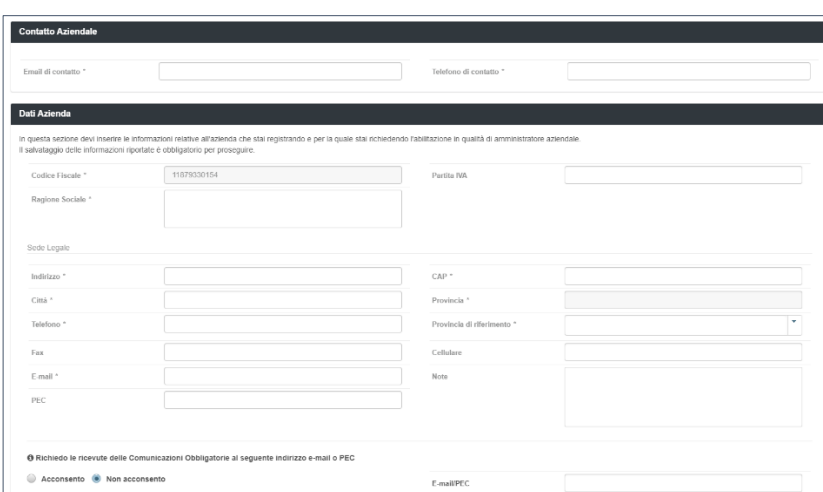

#### **NOTA BENE**

La sezione "**Contatto Aziendale**" dovrà essere compilata con l'email e il telefono della persona che sta effettuando la registrazione e che quindi si configura come l'Amministratore aziendale.

Si consiglia sempre di **inserire un indirizzo mail valido e "presidiato"** in quanto sarà a questo, che verrà inviata la mail con l'esito delle verifiche svolte da parte della Regione che consentiranno o meno l'abilitazione dell'azienda a usufruire dei servizi e delle funzionalità presenti all'interno del portale e all'Amministratore di operare con tale ruolo per l'impresa.

#### **3.2 SEZIONE TIPOLOGIA AZIENDA**

Nella sezione "Tipologia azienda" sono riportate tutte **le tipologie di accreditamento al SARE per le utenze di tipo azienda disponibili per operare nel Portale "Lavoro per Te"**. L'Amministratore aziendale deve quindi selezionare almeno una delle tipologie presenti tra le seguenti:

- > Agenzia di somministrazione;
- > Agenzia per il lavoro (all'art. 4, comma 1 lettere a), b) e c) del D.lgs. 276/2003);
- > Datore di lavoro privato;
- > Datore di Lavoro Pubblico (PA);
- > Soggetto Abilitato ad agire per conto del datore di lavoro;
- > Soggetto promotore di tirocini.

L'amministratore aziendale in questa sezione può richiedere l'autorizzazione a **operare per più tipologie di azienda** selezionando le caselle di proprio interesse. Si ricorda che la selezione di una specifica tipologia azienda determinerà, una volta abilitati, specifici automatismi all'interno del sistema SARE e della piattaforma tirocini.

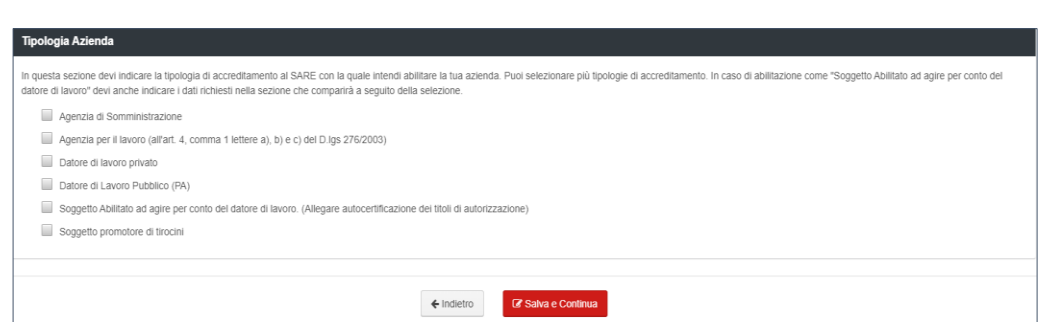

Nel caso la tipologia scelta sia quella di "**Agenzie di Somministrazione**" o "**Soggetti Abilitati ad agire per conto del datore di lavoro**" **occorrerà completare i campi necessari per la specifica tipologia di accreditamento.**

In particolare, nel caso delle "**Agenzie di Somministrazione"** verrà richiesto il numero e la data di iscrizione all'Albo e se si tratti di un'Agenzia Estera.

Nel caso invece dei "**Soggetti abilitati ad agire per conto del datore di lavoro"** sarà richiesto di selezionare il proprio ordine professionale dal menu a tendina che comparirà sotto la casella selezionata. A seconda dell'ordine selezionato, il sistema potrà richiedere di indicare l'iscrizione all'ordine provinciale di riferimento, il numero di iscrizione, la data di iscrizione e la provincia di iscrizione per concludere l'operazione.

Al termine dell'operazione sarà necessario **cliccare sul tasto "Salva e Continua"** per poter salvare i dati inseriti e passare alla sezione successiva.

## **3.3 SEZIONE UNITA' OPERATIVE**

In questa sezione sarà possibile strutturare la propria organizzazione aziendale all'interno del Portale "Lavoro per Te" così da poter gestire singolarmente ad esempio le diverse sedi dell'impresa o i diversi uffici di questa.

Le Unità Operative possono sempre essere aggiunte, disattivate o modificate dall'Amministratore aziendale sia in questa sezione che una volta ottenuta l'abilitazione. Al fine di procedere nell'iter di registrazione è **necessario inserire almeno un'Unità Operativa**.

Per **inserire un'Unità Operativa** riferibili alla propria azienda, è possibile cliccare sul tasto in alto a destra della schermata "**Aggiungi un'unità operativa**".

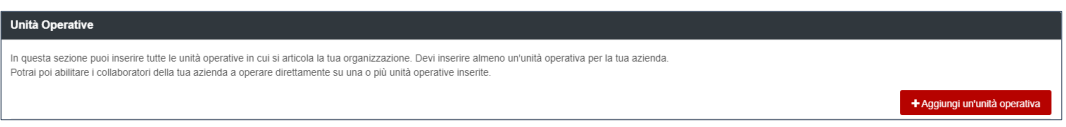

Cliccando su questo tasto, si aprirà un pop-up in cui è necessario **inserire i dati e le informazioni della nuova Unità Operativa** e cliccando sul tasto "**Salva**" presente in basso a destra, l'unità operativa verrà creata e aggiunta nella tabella di riepilogo.

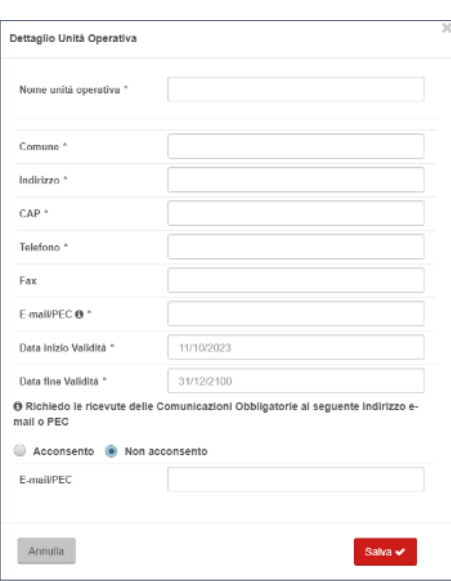

Una volta terminato l'inserimento di almeno un'Unità Operativa, cliccando sul tasto "**Continua**" è possibile per passare all'inserimento dei documenti.

## **3.4 SEZIONE DOCUMENTI**

In questa sezione sarà necessario caricare i **documenti obbligatori** al fine di procedere correttamente con la registrazione dell'azienda e l'abilitazione dell'Amministrare. I documenti richiesti **variano a seconda della persona che sta compilando la richiesta di registrazione** che sarà poi identificato come l'Amministratore dell'azienda all'interno del portale.

**Se la figura dell'Amministratore coincide con quella del rappresentante legale** dell'azienda sarà sufficiente generare:

> Il **documento di iscrizione al portale**, tramite l'apposito tasto "Genera documento di iscrizione al portale". Il documento verrà ricaricato in automatico dal sistema.

**Se la figura dell'amministratore NON coincide con quella del rappresentante legale** dell'azienda, dovranno essere caricati:

- > Il **documento di iscrizione al portale**, tramite l'apposito tasto "Genera documento di iscrizione al portale". Il documento verrà ricaricato in automatico dal sistema;
- > Il **modulo di delega**, disponibile cliccando sul tasto "Scarica documento di delega amministratore", che dovrà essere compilato e firmato dal legale rappresentante e ricaricato a sistema tramite la funzionalità "Aggiungi documento";
- > **Copia del documento di identità** in corso di validità del rappresentante legale che dovrà essere caricato a sistema tramite la funzionalità "Aggiungi documento".

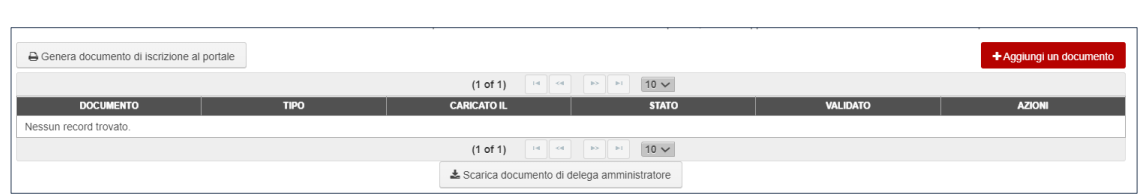

Per caricare un documento è sufficiente cliccare sul pulsante "**Aggiungi un documento**" e scegliere, dal menù a tendina, la voce corrispondente al documento che si vuole caricare. Una volta selezionato il documento, cliccando sul tasto "**Carica File**", si procede con il caricamento. Si specifica che possono essere caricati documenti solo in formato .pdf, .jpg, .png, .p7m.

Una volta finito, occorre cliccare sul tasto "**Salva**" per aggiungere il documento all'elenco.

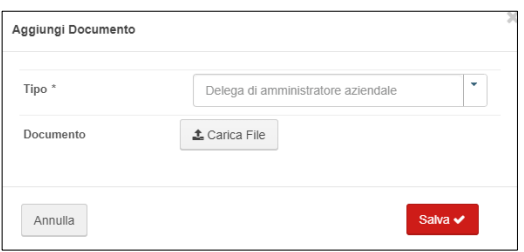

Oltre ai documenti obbligatori è inoltre possibile **caricare sul portale altri documenti**. Per farlo basterà procedere come descritto sopra e selezionare la voce "Documento generico" all'interno del menù a tendina. Una volta aggiunti i documenti è possibile passare alla sezione successiva cliccando sul tasto "**Continua**".

## **NOTA BENE**

Nel caso in cui, in fase di registrazione dell'azienda, si vadano a modificare dei dati dopo aver generato il documento di iscrizione al portale, è obbligatorio **procedere a generare nuovamente il documento di iscrizione**, in quanto questo viene alimentato dai dati inseriti. La corrispondenza tra i dati presenti nel documento di iscrizione e quelli riportati a sistema, sarà oggetto di verifica da parte della Regione in fase di abilitazione dell'azienda.

## **3.5 SEZIONI INFORMATIVE**

In questa sezione sarà necessario dichiarare di aver preso visione:

- > dell'**informativa sulla Privacy**;
- > del **disciplinare relativo alle responsabilità connesse al ruolo di Amministratore**;
- > delle **dichiarazioni presenti nella richiesta di iscrizione al portale** generata nella sezione documenti.

Una volta presa visione di quanto sopra indicato, e barrate le rispettive caselle, sarà possibile passare all'ultima sezione, cliccando sul pulsante "**Salva e Continua**".

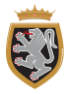

## **3.6 VERIFICA DATI**

Nell'ultima sezione "**Verifica dati**", il sistema effettuerà dei controlli automatici per rilevare eventuali errori o incongruenze presenti nella richiesta. In caso di errori il portale genererà dei messaggi con le istruzioni per risolvere il problema, completare la domanda e procedere con l'invio della richiesta alla Regione.

Una volta superata la verifica dei dati sarà possibile concludere la richiesta cliccando sul pulsante "**Salva ed invia la richiesta**".

A seguito del salvataggio lo stato della domanda passerà da "**In compilazione**" a "**In attesa di abilitazione**".

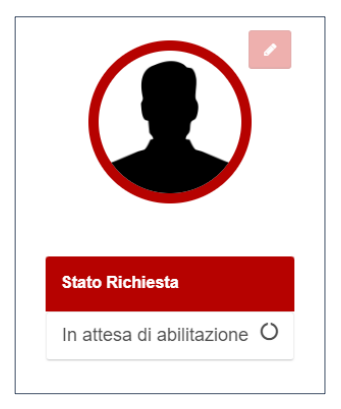

In questo modo la richiesta sarà inoltrata alla Regione che effettuerà delle verifiche sulla correttezza e sulla coerenza delle informazioni e della documentazione inserite.

## <span id="page-11-0"></span>**4. ABILITAZIONE DA PARTE DELLA REGIONE**

Una volta presa in carico la richiesta, la Regione procederà a svolgere dei controlli sulla validità e coerenza dei documenti caricati.

Terminato il controllo, **l'esito dell'attività di verifica verrà comunicato via mail all'indirizzo inserito dall'Amministratore nella sezione "Contatti Aziendali" in fase di registrazione dell'azienda**. Gli esiti potranno essere i seguenti:

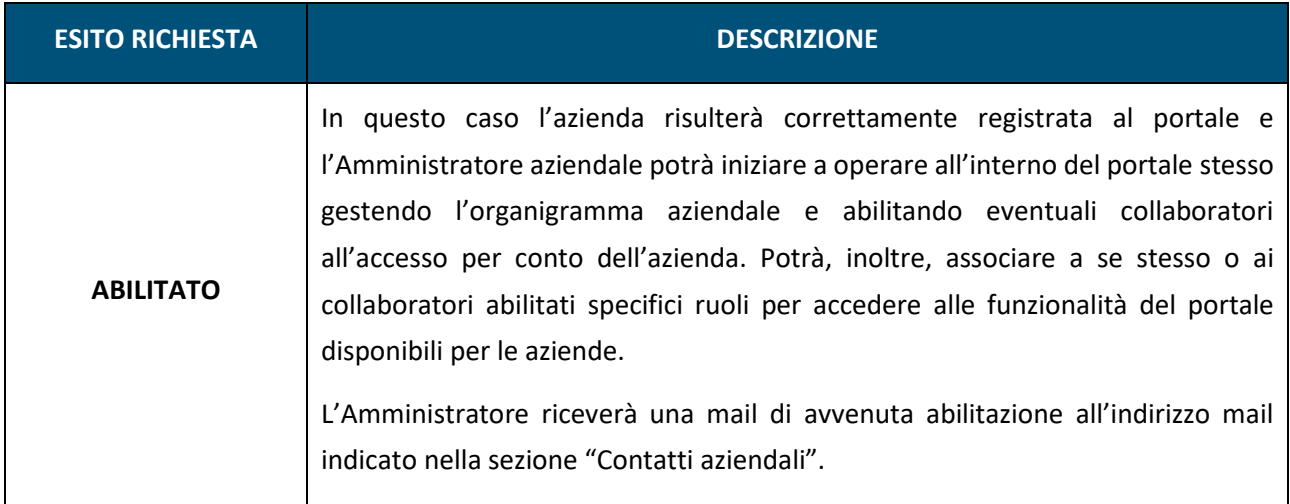

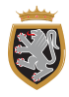

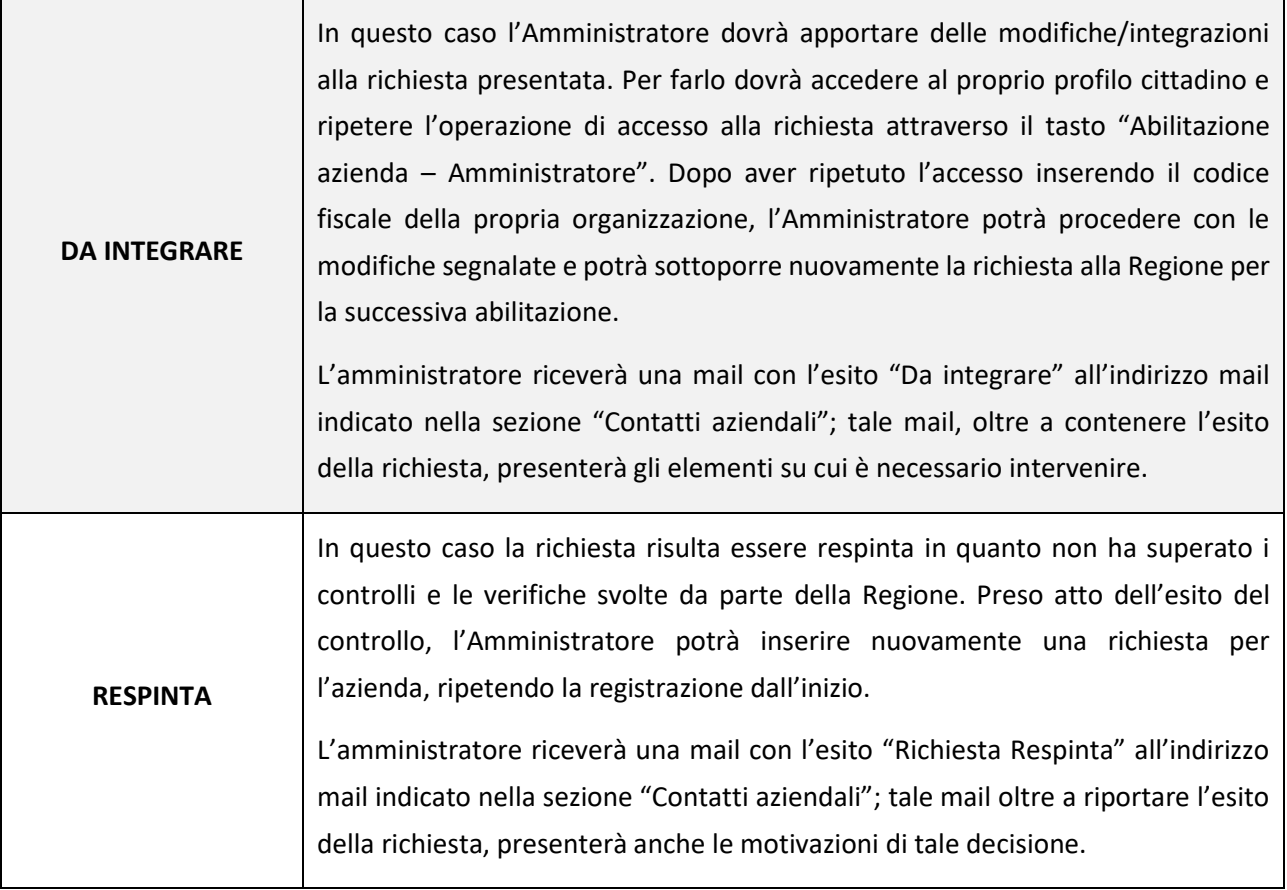